# *User's Guide* **INA700EVM** 用户指南

# **JU TEXAS INSTRUMENTS**

#### 摘要

本用户指南介绍了 INA700 评估模块 (EVM) 的特性、运行和使用情况。这些 EVM 用于评估 INA700 的性能。本 文档中的评估板、评估模块和 EVM 等所有术语均表示 INA700EVM。本文档包括原理图、参考印刷电路板 (PCB) 布局和完整的物料清单 (BOM)。

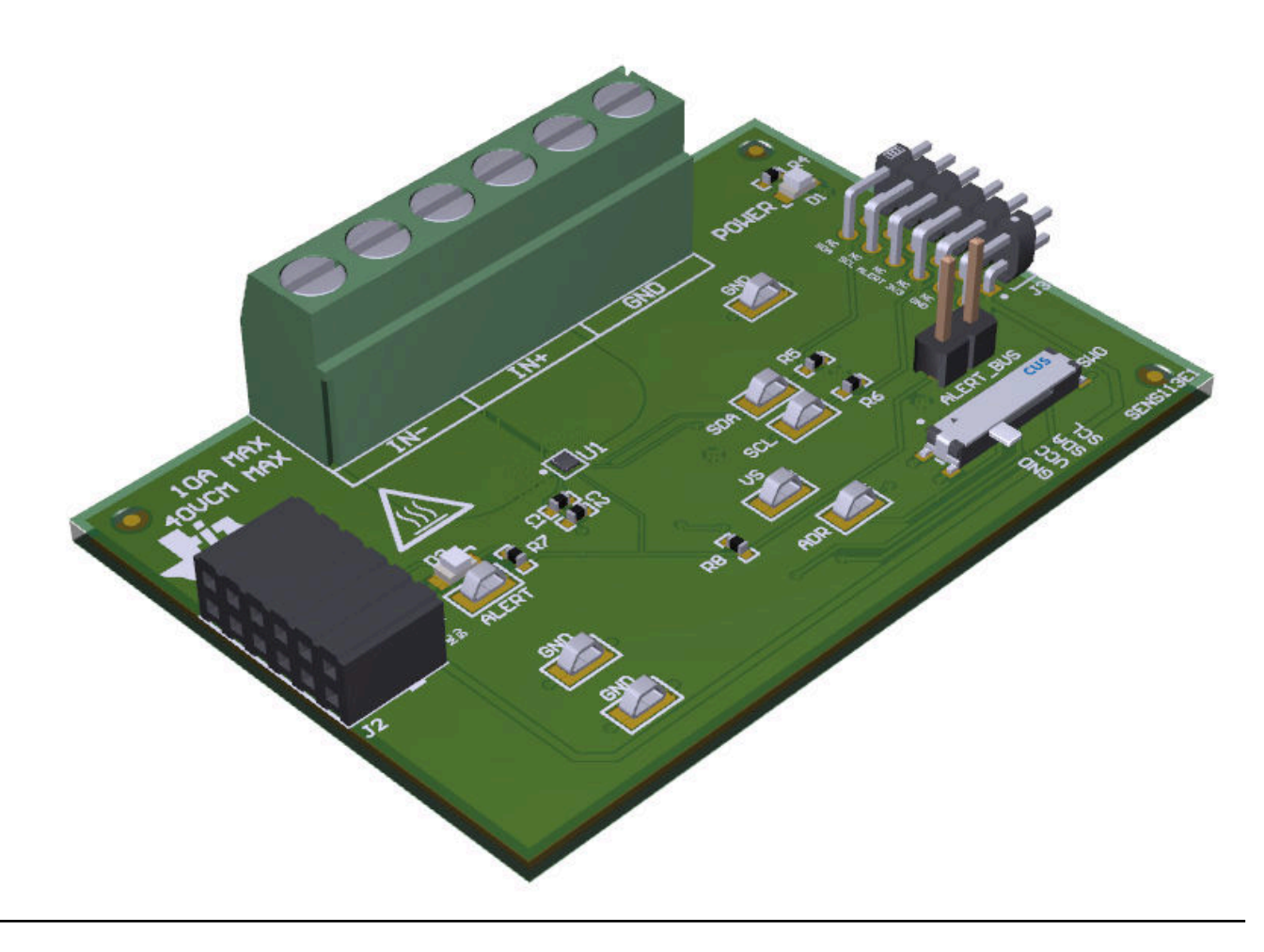

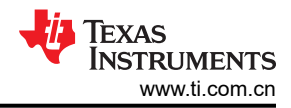

# 内容

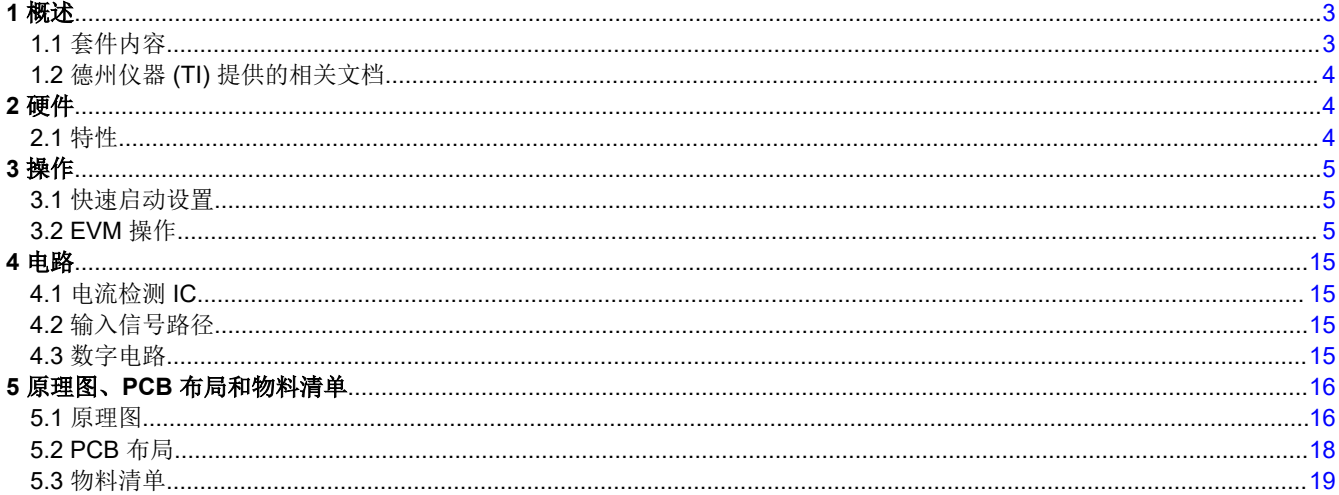

商标<br>my.TI™ is a trademark of Texas Instruments.

所有商标均为其各自所有者的财产。

# <span id="page-2-0"></span>**1** 概述

INA700 是一款数字电源监控器,具有集成 16 位 Δ-Σ ADC,专为空间受限的电流检测应用而设计。该器件包括 一个集成铜分流器,支持高达 10A 的连续电流以及 –0.3V 至 +40V 的共模电压范围。该器件可测量受监控总线 的内部裸片温度和功耗。INA700 还具有内置诊断功能,可通过数字输出引脚 ALERT 来指示系统运行状况。该器 件由 2.7V 至 5.5V 的单个电源供电,运行期间整个温度范围内的电流小于 1.1mA,关断期间的电流小于 5µA。用 户可以在标准 I2C 接口中将输出与多个微控制器 (MCU) 进行连接。

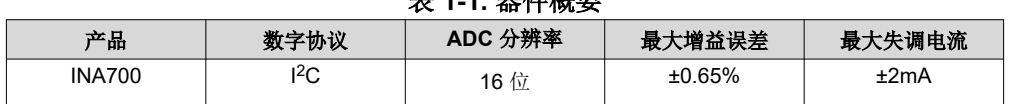

## 主 4 4 與 ## <br>ま 4 4 與 ## 概

#### **1.1** 套件内容

表 1-2 列出了 EVM 套件的内含物。如果缺少任何元件,请与德州仪器 (TI) [客户支持中心](https://ticsc.service-now.com/csm/?_ticdt=MTY4MTc1NDM4OXwyMTY2MDExMzV8R0ExLjIuNjgzMjA0OTUuMTY2Nzk0MTE1Ng)联系。

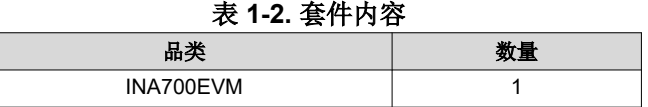

备注 此 EVM 需要使用单独售卖的 TI 传感器控制板 (SCB)。

# <span id="page-3-0"></span>**1.2** 德州仪器 **(TI)** 提供的相关文档

本用户指南可从 TI 网站获得,文献编号为 [SBOU285](https://www.ti.com/lit/pdf/sbou285)。附加到文献编号的任何字母对应于撰写本文档时已有的最 新文档修订版。订购时,可通过文档标题或文献编号识别文档。表 1-3 列出了与 EVM 相关的文档。可以通过点击 表 1-3 中的链接来获取更多信息。器件名称链接至 [www.ti.com](https://www.ti.com/) 上的产品网络文件夹。文献编号链接到 PDF 文 档。

表 **1-3.** 相关文档

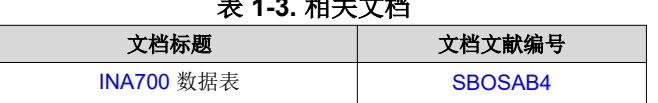

# **2** 硬件

INA700EVM 是一个易于使用的平台,可用于评估 INA700 器件的主要特性和性能。此 EVM 支持测量 PCB 上高 达 10A 的连续电流,并包含用于读取和写入器件寄存器以及查看和保存结果数据的图形用户界面 (GUI)。

此 EVM 旨在对该器件的基本功能进行评估,并非针对电磁兼容性 (EMC) 测试进行布局。此 EVM 包含单块印刷 电路板 (PCB)。这块 PCB 在本文档中也可能直接称为 EVM,并装有 INA700。有一块称为 SCB 控制器的单独 PCB 可与 EVM 结合使用,用于连接 EVM 和 GUI。

#### **2.1** 特性

- GUI 支持读取和写入器件寄存器以及查看和保存结果数据
- 从 SCB 分离的 EVM,适用于定制用例
- 单个 SCB 或 GUI 支持多个 EVM
- 借助 SCB 方便地通过常见的 micro-USB 连接器充电

# <span id="page-4-0"></span>**3** 操作

### **3.1** 快速启动设置

以下说明介绍了如何设置和使用 EVM。

- 1. 如果您没有 SCB,请购买一个。
- 2. 下载此驱动程序并以管理员身份进行安装:<https://www.ti.com/lit/zip/sbac253>。
	- a. 按照下载提示进行操作。需要使用 my.TI™ 在线信息服务帐户。
	- b. 请注意,此驱动程序标记为 PAMB 驱动程序,但也用于 SCB。
- 3. 如图 3-1 所示, 将 EVM 连接到 SCB 控制器。
	- a. 连接相同类型的多个 EVM 时,请参阅图 3-2。
- 4. 使用 USB 电缆将 EVM 连接到 PC。
	- a. 将 micro-USB 电缆插入到 SCB 控制器板载 USB 插座 J2 中。
	- b. 将该 USB 电缆的另一端插入 PC。
- 5. 在 Chrome、Firefox 或 Safari 浏览器中通过以下链接访问 GUI:[https://dev.ti.com/gallery/info/](https://dev.ti.com/gallery/info/CurrentSensing/INA700EVM_GUI/) [CurrentSensing/INA700EVM\\_GUI/](https://dev.ti.com/gallery/info/CurrentSensing/INA700EVM_GUI/)。
- 6. 将外部系统的接地基准连接到 EVM 的 GND 节点(J1 的引脚 1)。
- 7. 确保已禁用负载电流,然后通过将信号引线连接到 EVM 上的 J1 引脚 5 或 6 和 J1 引脚 3 或 4,将 INA700 IN+ 和 IN - 引脚置于负载线路上 ( 请参阅*[电流检测工作原理](#page-11-0)* )。

#### **3.2 EVM** 操作

若要将 EVM 和 SCB 控制器 ( 单独销售 ) 搭配使用, 如图 3-1 所示连接 EVM。

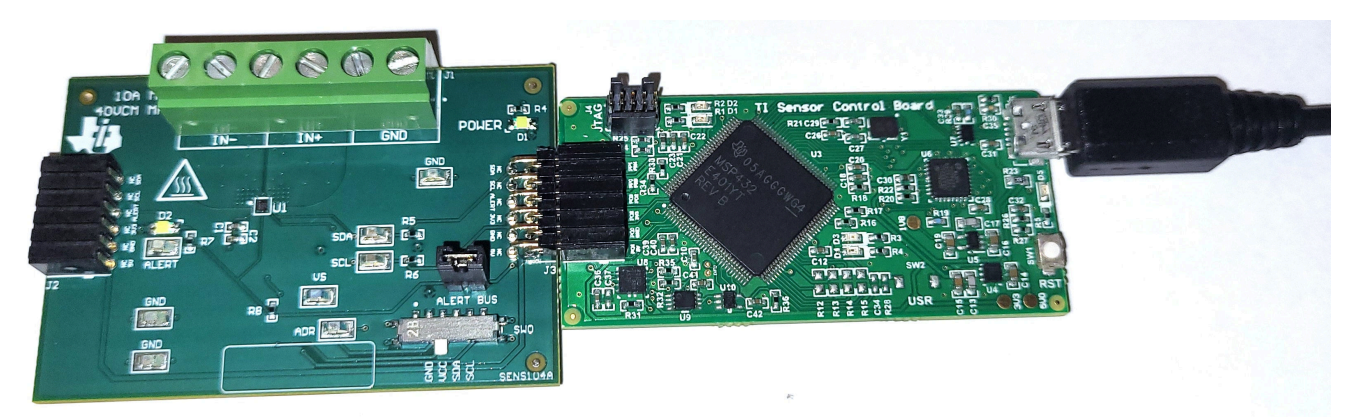

#### 图 **3-1. EVM**(左)连接到 **SCB** 控制器(右)

如果使用多个 EVM,如图 3-2 所示进行连接。确保对每个器件使用不同的地址。GUI 一次仅支持一个 EVM/器件 类型,总共最多四个 EVM。

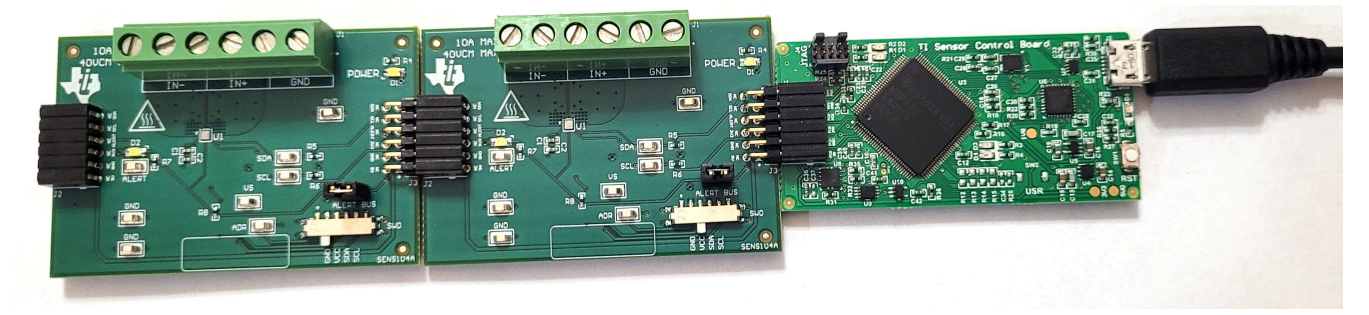

# 图 **3-2.** 多个 **EVM** 连接到 **SCB** 控制器

<span id="page-5-0"></span>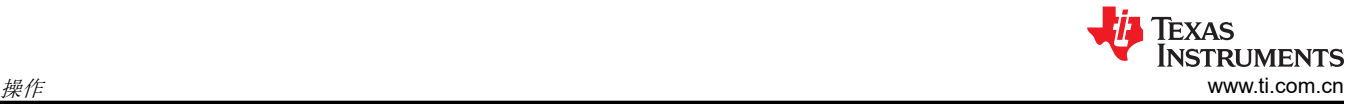

#### **3.2.1** 设置

#### *3.2.1.1* 驱动程序安装

下载并安装此驱动程序:<https://www.ti.com/lit/zip/sbac253>。对于每台计算机,此步骤只需执行一次,并需要使用 my.TI™ 在线信息服务帐户。请注意,此驱动程序标记为 PAMB 驱动程序,但也用于 SCB。解压文件夹并以管理 员权限运行 **.exe** 文件。

#### *3.2.1.2* 固件

固件更新将通过 GUI 推送(需要安装以前的驱动程序)。下载的离线 GUI 只会用下载时可用的最新固件更新 SCB 控制器。若要查看是否有最新的 GUI 或固件更新,请从网络浏览器启动最新版 GUI。

#### **3.2.1.2.1** 固件调试

如果由于任何原因必须手动重新安装固件,请按照以下步骤重新安装固件。确保将 EVM 连接到 SCB。

- 1. 查看 GUI 是否可对固件手动编程。
	- a. 将 SCB 控制器插入 PC。
	- b. 启动 GUI。
	- c. 查看 MCU 是否进入了器件固件更新 (DFU) 模式。倘若如此,GUI 可能会发出通知并尝试将固件更新到最 新版本。
	- d. 如果 GUI 没有自动更新,请转到 *File* ➞ *Program Device...*。
- 2. 如果步骤 1 未成功(或者如果 *Program Device* 按钮为灰显),请通过软件或硬件手动将 SCB 控制器上的 MCU 配置为 DFU 模式:
	- a. 通过软件:
		- 在 SCB 的 USB 串行 (COM) 端口上发送命令"bsl"。
	- b. 通过硬件:
		- 出于安全起见,关闭并断开所有负载源和外部电压。
		- 使用一对镊子(或导线)短接标记为 *DFU*(如图 3-3 所示)的两个测试点时,按下并松开 RESET 按 钮。

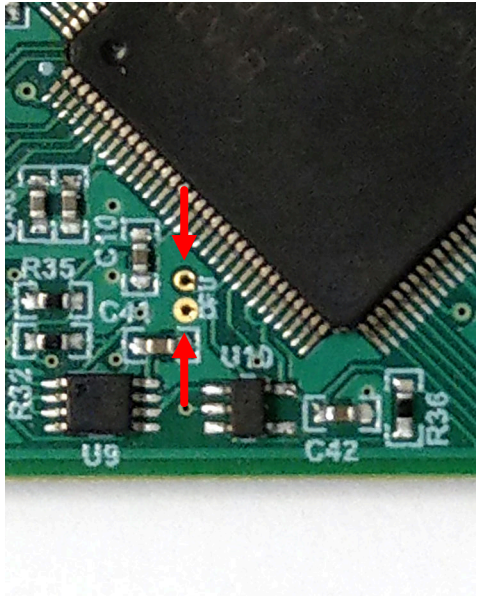

图 **3-3.** 用于手动进入 **DFU** 模式的测试点

MCU 进入 DFU 模式后,通过步骤 1 中列出的方法上传固件。

#### *3.2.1.3 GUI* 设置和连接

您可以在 Chrome、Firefox 或 Safari 浏览器中通过以下链接访问 GUI:[https://dev.ti.com/gallery/info/](https://dev.ti.com/gallery/info/CurrentSensing/INA700EVM_GUI/) [CurrentSensing/INA700EVM\\_GUI/](https://dev.ti.com/gallery/info/CurrentSensing/INA700EVM_GUI/)。

#### <span id="page-6-0"></span>**3.2.1.3.1** 初始设置

首次设置 GUI:

- 1. 确保前面提到的驱动程序已成功安装,以保证一切正常工作,并且 GUI 可以在必要时更新 EVM 固件。
- 2. 进行检查,确保 EVM 或 SCB 控制器单元已插入 PC,然后转到前面提供的 GUI 链接。
- 在将 SCB 插入 USB 端口之前,请确保 EVM 已连接到 SCB。
- 3. 点击 GUI Composer 应用程序 ( 请参阅图 3-4 ) , 从网络浏览器启动 GUI。

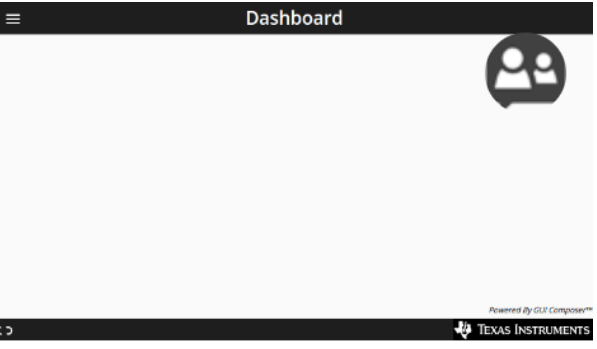

INA700EVM\_GUI

Version 1.0.0

by CurrentSensing (Group)

GUI for the INA700EVM

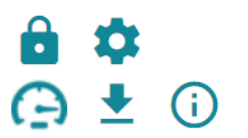

8 Views

#### 图 **3-4. GUI Composer** 程序

- a. GUI 链接将会打开所有版本的 GUI。TI 建议启用最新的可用版本。
- b. 首次设置 GUI Composer 时,请根据提示下载 *TI Cloud Agent* 和浏览器扩展,如图 [3-5](#page-7-0) 所示。关闭 README.md 对话框以查看这些提示。

<span id="page-7-0"></span>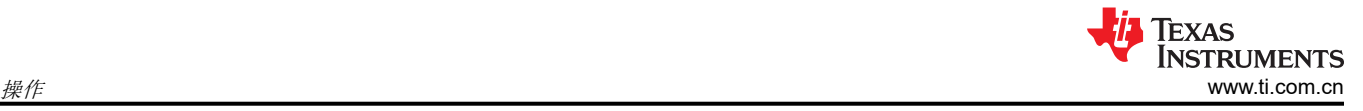

# TI Cloud Agent Installation

Hardware interaction requires additional one time set up. Please perform the actions listed below and try your operation again.(What's this?)

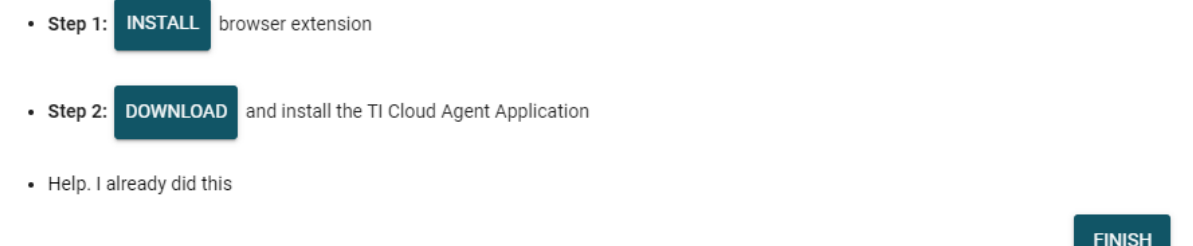

## 图 **3-5. TI Cloud Agent**

4. (可选)点击 <u>★</u>图标(位于 GUI Composer 应用程序中,请参阅图 [3-4](#page-6-0)),按照提示下载 GUI,供离线使 用。

#### **3.2.1.3.2 GUI** 至 **EVM** 连接

若要将 GUI 连接至 EVM,请按照以下步骤操作:

- 1. 按照[初始设置](#page-6-0)中所述连接和启动 GUI。
	- a. 确保在上电之前将 EVM 连接到 SCB。
- 2. 关闭 README.md 文件页面以启动 EVM 和 GUI 之间的连接。如果连接成功,GUI 的左下角附近应该会显示 *Hardware Connected* 消息。

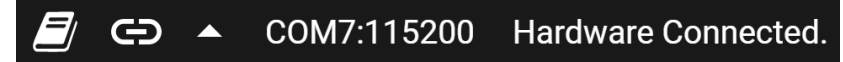

#### 图 **3-6.** 硬件已连接

a. GUI 的左上角附近应该还会显示一个绿色指示器以及器件类型和文本 *DEVICE CONNECTED*。

# **DEVICE CONNECTED**

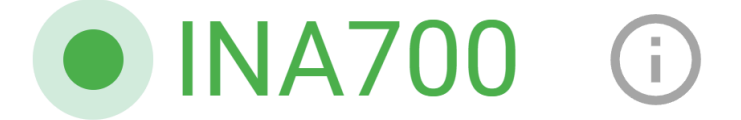

#### 图 **3-7.** 器件已连接

- b. 如果 GUI 中未显示 *Hardware Connected* 和 *DEVICE CONNECTED*,请长按 EVM 上的 RESET 按钮进 行重试。
	- i. 如果长按重置按钮不起作用,请在 *Options* ➞ *Serial Port* 下检查不同的硬件 COM 端口,如图 3-8 所 示。

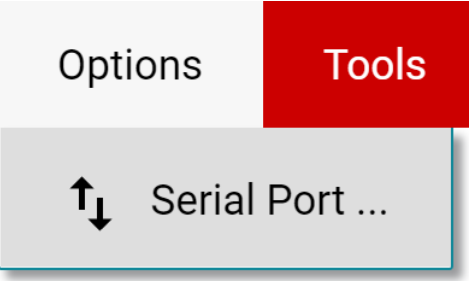

#### 图 **3-8.** 更改串行端口

c. 如果硬件仍然没有连接,请确保使用的 GUI 与 EVM 组合正确无误。

- i. 如果使用的 GUI 和 EVM 组合正确,可能需要对 SCB 固件重新编程,如*[固件调试](#page-5-0)* 中所述。
- ii. 很多连接问题都可以通过以下其中一个方法得到解决:
	- 1. 在 EVM 与 SCB 彼此连接的情况下,长按 EVM 上的 RESET 按钮。
		- 刷新 GUI 也可能有所帮助。
	- 2. 将 EVM 连接到其他 USB 端口。
		- 避免使用长电缆和 USB 集线器。
		- 如果使用的是台式 PC,可尝试使用机箱背面的 USB 端口。

#### **3.2.2 GUI** 操作

按照 *GUI* [设置和连接](#page-5-0) 中所述设置和启动 GUI 并将其连接至 EVM。有关如何使用每个 GUI 页面的说明,请参阅以 下几节。

#### *3.2.2.1* "*Home*"选项卡

GUI 启动后首先显示"Home"选项卡。要从任意位置返回此页面,请点击左侧菜单上的 1(Home) 图标。

从主页上,您可以轻松确认是否已从 GUI 成功连接到 [EVM](#page-7-0) ( 请参阅 *GUI 至 EVM 连接*),还可以通过底部的按钮 访问实用资源。

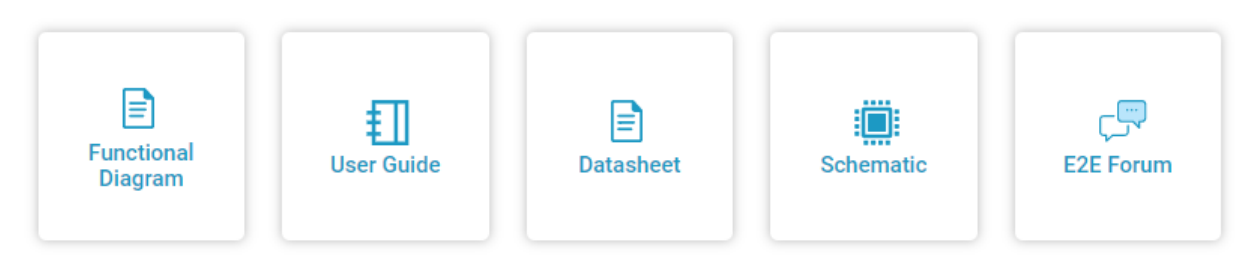

## 图 **3-9.** 主页选项卡链接

#### *3.2.2.2* 寄存器选项卡

若要查看和编辑器件寄存器,请点击左侧菜单上的 (寄存器)图标。寄存器选项卡将如图 3-10 所示。

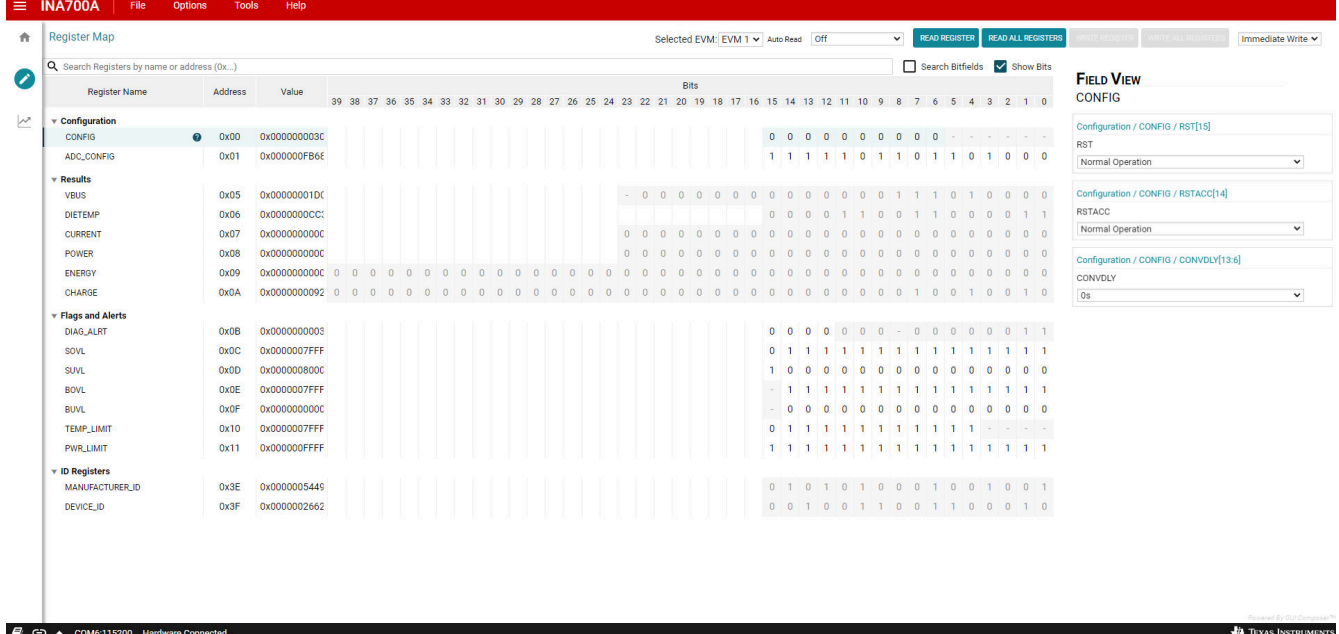

#### 图 **3-10. GUI** 寄存器选项卡

通过此页面,可以在 EVM 上读取和写入器件寄存器。这里列出了一些重要注意事项:

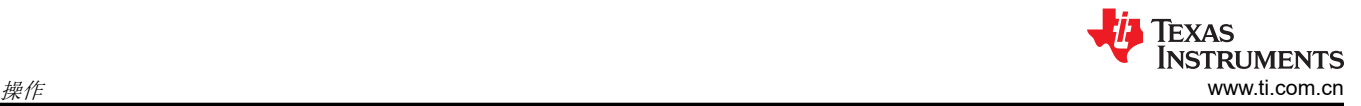

- 在寄存器页面上使用 *Selected EVM* 下拉框选择要使用的器件。
	- 注意,在此处更改该设置时,也会更改配置选项卡上的相同设置。
	- 此按钮的功能是,在 MCU 中设置默认读取和写入地址,然后读回所有寄存器值,以更新寄存器页面。注 意,如果数据采集频率高,可能会导致数据采集略有延迟。为获得最佳性能,在开始采集数据前,请先设定 器件设置。
- 默认情况下,所有更改都会自动写入器件。如果需要,您可以将 *Immediate Write* 设置更改为 *Deferred Write*,以便仅在就绪后允许写入。
	- 您可以通过以下任一方法修改可写寄存器值:
		- 通过右侧 *Field View* 部分中的小工具设置。
		- 使用十六进制或十进制值直接更改 *Value* 字段。
		- 双击任何单个的位。
- 请注意,启用 *Auto Read* 将只会更新寄存器页面中的寄存器,而不会更新结果数据 部分中的图表。

– 如果在采集用于图表的数据期间使 *Auto Read* 处于启用状态,可能会干扰数据采集时序。

- 如果对寄存器或寄存器位字段有任何问题,请点击 <sup>2</sup> 图标。
	- 如果对寄存器还有更多疑问,请查看数据表。
- 为了方便起见,可以将寄存器设置保存起来,之后再通过相同的寄存器页面载入到任何器件。要保存或重新加 载寄存器设置,请转到 *File* ➞ *Register Data*。

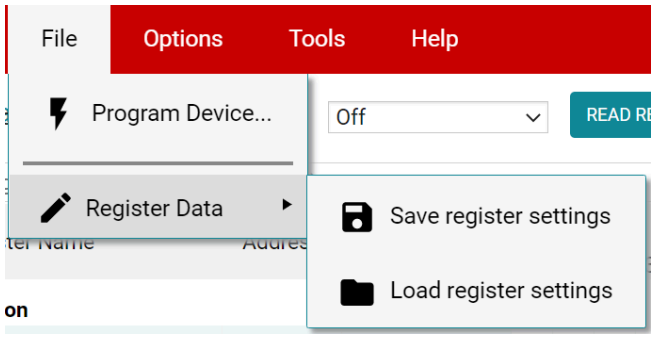

图 **3-11.** 保存和加载寄存器设置

– 在加载数据后按下 *Read All Registers* 按钮,以使用实际器件值更新寄存器页面,以防加载的寄存器与连接 的器件不兼容。

#### *3.2.2.3* 结果数据选项卡

要查看和采集一段时间内的结果数据,请点击 (结果数据)图标以打开结果数据页面。图 3-12 显示了部分的 结果数据页面以供参考。

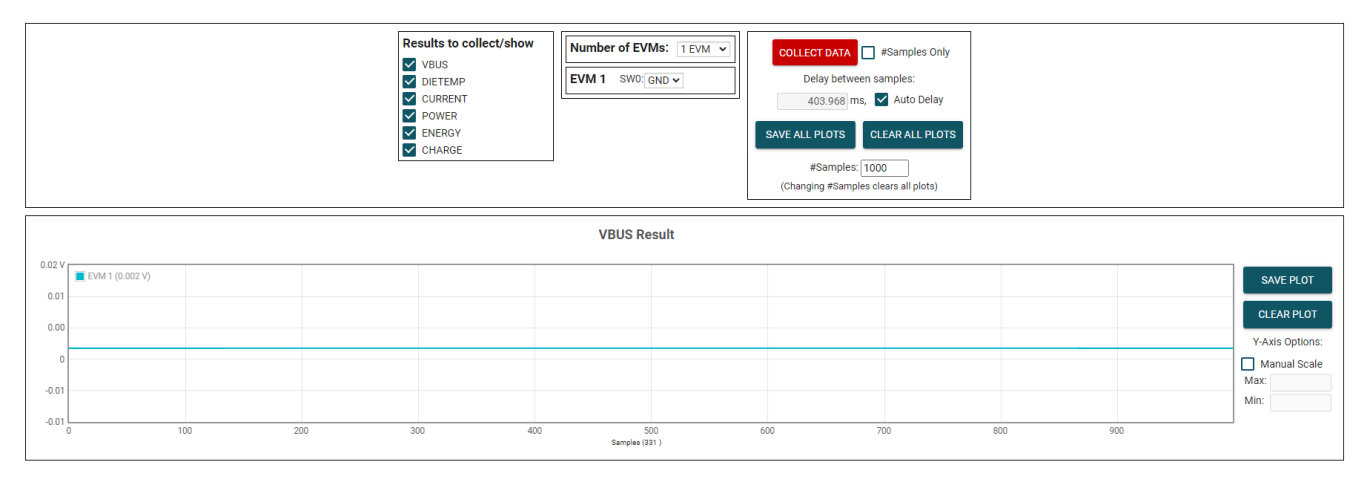

# 图 **3-12.** 结果页面和设置

下面介绍了如何使用结果数据页面顶部和每个图表旁边的按钮和设置:

10 *INA700EVM 用户指南* [ZHCUB22](https://www.ti.com.cn/cn/lit/pdf/ZHCUB22) – APRIL 2023

**TEXAS INSTRUMENTS** [www.ti.com.cn](https://www.ti.com.cn)  $\#f$  . And the set of the set of the set of the set of the set of the set of the set of the set of the set of the set of the set of the set of the set of the set of the set of the set of the set of the set

- Results to collect/show
	- 使用此部分选择要为其收集数据的寄存器值。如果未选择结果寄存器,则下面的图表将不会显示数据, EVM 在采集周期中不会尝试读取此值。
	- 如果您在 EVM 采集数据时禁用这些设置之一,则不会显示该图表。但是仍将采集数据,并且该图表将在后 台更新。只需重新选择即可显示数据。
- Number of EVMs
	- 将 *Number of EVMs* 下拉菜单设置为当前在用的 EVM 数量。
		- 请参阅图 [3-2](#page-4-0) . 了解如何将多个 EVM 连接起来。
	- 在此处更改该字段时,也会更改配置选项卡上的相同设置。
	- GUI 一次仅支持一个 EVM 或器件类型, 总共最多四个 EVM。
	- Switch settings
		- 使用板载开关为每个 EVM 选择不同的地址。
		- 在 GUI 中设置开关设置,以便与每个连接的 EVM 的设置保持一致。
			- *EVM 1* 将自动填充地址最低的器件,除非已经选择某个设置。
			- 在此处更改该设置时,也会更改配置选项卡上的相同设置。
		- 如果连接了多个器件,则寄存器选项卡和配置选项卡上所选的 EVM 旁边将出现一个星号 (\*)。
			- 更改任意 EVM 的开关设置时,会将相应的 EVM 设为所选的 EVM。
- 收集/图表设置
	- Collect Data
		- 按下 *COLLECT DATA* 按钮开始采集数据。
		- 在此模式下,MCU 通过 USB BULK 通道读取和发送为每个器件选定的结果值。读取一个器件的所有结 果后,再继续读取下一个器件。
			- 所有 EVM 的所有结果值共同视为一个"样本集"。
		- 虽然在采集数据时可以通过寄存器页面对其他寄存器进行读写,但这可能会增加数据采集的延迟时间。
		- 按下 *STOP COLLECT* 按钮停止采集数据。
	- #Samples Only
		- 如果选中了此复选框, GUI 将会在采集的样本数量达到"#Samples"框中指定的数量后, 自动停止采集 数据。
		- 如果未选中该复选框,GUI 将继续采集数据并仅存储最新的 #Samples 个样本。
	- Delay between samples
		- 设置每个样本集的开始时间之间的延迟。
		- 如果延迟时间短于读取循环(取决于要采集的结果数量、EVM 数量以及 CPU),则可能无法获得所需 的延迟时间。
		- 虽然在采集数据时可以通过寄存器页面对其他寄存器进行读写,但这可能会增加数据采集的延迟时间。
	- Auto Delay
		- 根据转换时间、平均值和要转换的通道数量,设置延迟。
		- 如果使用多个 EVM , 则要在延迟框中输入的时间将来自于计算所得延迟值最小的 EVM。
	- Save All Plots
		- 按下 *SAVE ALL PLOTS* 按钮可以将 *Results to collect/show* 部分中每个当前已选结果对应的数据保存到 电子表格中。
		- 按下每个图表旁边的 *SAVE PLOT* 按钮,可仅将该图表中的数据保存在电子表格中。
	- Clear All Plots
		- 按下 *CLEAR ALL PLOTS* 按钮可清除所有图表中的数据。
		- 按下每个图表旁边的 *CLEAR PLOT* 按钮可仅清除该图表中的数据。
	- #Samples
		- 更改此框中的数值可更改每个图表中显示的样本数。
			- 更改此数值会清空图表缓存,以便在下次读取时清除图表。
	- Y-Axis Options
		- Manual Scale
			- 选中此复选框会将此图表中的所有 EVM 结果设为最大值和最小值字段中指定的相同标度值。

<span id="page-11-0"></span>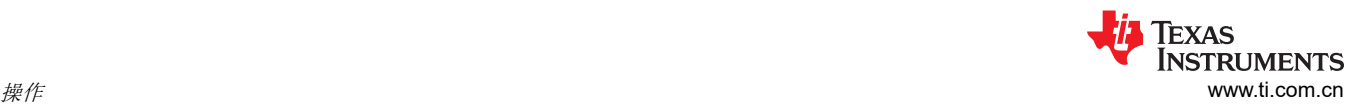

- 如果未选中此复选框,每个 EVM 都将具有单独的 y 轴标度,具体取决于这些 EVM 结果值的最小值 和最大值。
- 对于 DIETEMP 结果,单位可以在 °C 和 °F 之间切换。
	- 这会处理图表中的现有数据,并转换输入的新数据。如果在更改单位期间收到新的数据,数据点 可能会丢失或出现重复。
- 最大值
	- 此图表中用于所有 EVM 的最大 y 轴值。
	- 选中"Manual Scale"后,如果此字段为空白,则将会自动填充为相应图表中当前的最大值。
- 最小值
	- 此图表中用于所有 EVM 的最小 y 轴值。
	- 选中"Manual Scale"后,如果此字段为空白,则将会自动填充为相应图表中当前的最小值。

#### **3.2.3** 电流检测工作原理

INA700 配有一个内部分流电阻,并可直接用于测量高达 10A 的连续电流。为了方便起见,IN-(J1 引脚 5 和 6) 和 IN+ ( J1 引脚 3 和 4 ) 各有两个端子。

#### *3.2.3.1* 详细设置

若要配置测量评估,请按以下步骤操作:

1. 连接载流线路:在断电状态下将线路输入连接到 IN+ 端子,并将结果输出线路连接到与负载串联的 IN– 端 子。

#### **WARNING**

测量电流时,首先确保设备(分流电阻器、导线、连接器等)可以承受相应的电流和功耗。其 次,确保流经 J1 的电流不超过 10A。否则,会导致 EVM 损坏或人身伤害。

请勿触摸高压端子。

EVM 可能变热。

- 2. 将系统接地端连接到 GND 端子(J1 引脚 1)。
- 3. 给系统上电,然后通过 GUI 观察器件状态和输出。

#### **3.2.4 EVM USB** 直接通信

如果需要,可通过 USB 端口直接与 EVM 进行通信(即不使用 GUI)。可通过串行 COM 端口发送所需的命令字 符串,并根据模式通过 COM 端口或 USB BULK 通道接收结果。这有助于通过自定义设置、脚本或 GUI 连接 EVM。

#### *3.2.4.1* 标准 *USB* 读写操作

使用串行 COM 端口通过以下格式的 USB 命令读写寄存器:

- 设置器件地址格式:setdevice DEVID
	- 其中 setdevice 始终为小写,并且 DEVID 定义为:
		- 地址的四个最低有效字节 (LSB),采用十进制格式。例如,对于地址 0x4A,使用 10。
	- 请注意,如果在连接了一个或多个 EVM 时复位 SCB,地址将默认为找到的最低地址。
		- SCB 会在启动时检查是否存在 I<sup>2</sup>C 或 SPI, 如果没有连接器件, 则 SCB 将默认为 SPI。应在连接了 I<sup>2</sup>C EVM 的情况下重置 SCB 以使用 I2C。
	- 例如,若要设置寄存器地址为 0x4A 的 I2C 器件,可以发送命令:setdevice 10
	- 对于本例, EVM 会返回 JSON 格式的确认和状态 (idle 或 collecting):

#### {"acknowledge":"setdevice 10"}

{"evm\_state":"idle"}

- 读取寄存器格式: rreg ADR
	- 其中 ADR 是十六进制地址,rreg 始终为小写。
	- 寄存器地址可以是大写或小写,并且不需要以"0x"开头。也可以选择用 0 来填补寄存器地址。例如,若 要读取寄存器地址 0xB,某些有效的命令包括:

- rreg b
- rreg 0B
- rreg 0x0B

- 使用"0x"时, "x"必须为小写。

- 对于本例, EVM 会返回 JSON 格式的结果和状态 (idle 或 collecting):

{"acknowledge":"rreg 0x0B"} {"register":{"address":11,"value":3}} {"evm\_state":"idle"}

- 写入寄存器格式:wreg ADR VAL
	- 其中 ADR 和 VAL 是十六进制地址,wreg 始终小写
	- 寄存器地址和值可以是大写或小写,并且不需要以"0x"开头。也可以选择用 0 来填补寄存器地址和值。 例如,若要向寄存器地址 0x1 写入值 0xfb69,某些有效的命令包括:
		- wreg 1 fb69
		- wreg 01 0xfb69
		- wreg 0x01 0xFB69
			- 使用"0x"时, "x"必须为小写。
	- 对于本例, EVM 会返回 JSON 格式的结果和状态 (idle 或 collecting ):

{"acknowledge":"wreg 0x01 0xfb69"} {"console":"Writing 0xfb69 to ADC\_CONFIG register"} {"evm\_state":"idle"}

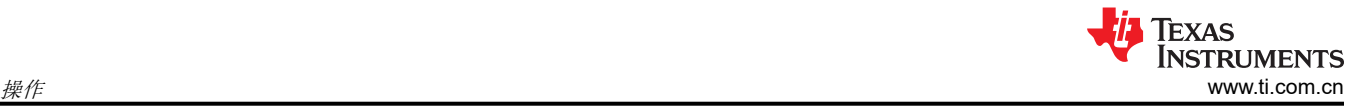

# *3.2.4.2* 通过 *USB BULK* 通道采集数据

"Collect Data"功能会根据指定的设置,读取所需的结果寄存器并发送相关数据。此功能在连续转换模式下性能 最佳,但不能为您配置 EVM 或相关的寄存器设置。收集模式通过串行 COM 端口启动和停止,但结果将通过 USB BULK 通道发送。若要使用此模式,请使用以下格式:

- 启动数据采集的格式:collect timerPeriod collectFlags channelAddressIDs numDevices
	- 收集始终以小写形式完成,并且每个参数均以十进制表示值,格式如下:
		- timerPeriod
			- MCU 中用于数据采集样本集的计时器延迟(单位为毫秒,无符号 32 位值)
		- collectFlags
			- 根据以下定义,一个数据字节具有 1(表示要收集每个寄存器值类型)和 0(表示不收集每个寄存器 值类型):
				- VBUS = 0b0100000
				- $\cdot$  DIETEMP = 0b0010000
				- CURRENT = 0b0001000
				- POWER = 0b0000100
				- ENERGY = 0b0000010
				- CHARGE = 0b0000001
		- channelAddressIDs
			- I <sup>2</sup>C
				- 这是串连在一起的每个地址的四个 LSB,首先是最低有效字节
					- 例如,如果 EVM 1 在通道 0x44 上,EVM 2 在通道 0x46 上,这里的值就是 0b01100100
		- NumDevices
			- 串连起来的 EVM 数量 (1-4)
	- 例如,要每 3.156ms 开始进行一次 VBUS 和 DIETEMP 数据采集,则对于 EVM 1 地址 = 0x44 和 EVM 2 地址 = 0x46 的两个 INA700,需要发送:collect 3156 48 100 2
		- 对于本例, EVM 会返回 JSON 格式的确认和状态:

#### {"acknowledge":"collect 3156 48 100 2"}

#### {"evm\_state":"collecting"}

- USB BULK 通道接收如下格式的数据:frameID deviceNumID address registerSize data
	- 每个参数以十进制表示值,格式如下:
		- frameID(1 个字节)
			- 始终读为 0。用于确保数据对齐
		- deviceNumID(1 个字节)
			- 对应于 EVM 型号的 ID 号
				- 在上面的示例中,如果从地址设置为 0x44 的 EVM 1 读取,该值将为 1,如果从地址设置为 0x46 的 EVM 2 读取,该值将为 2
		- address(1 个字节)
			- 从器件读取的寄存器地址
		- registerSize(1 个字节)
		- 后面数据的字节数
		- data(一次 1 个字节)
			- 字节形式的寄存器数据值,首先是最高有效字节(MSB)
- 停止数据采集的格式:stop
	- 其中 stop 始终为小写
	- EVM 将返回 JSON 格式的确认和状态:

{"acknowledge":"stop"} {"evm\_state":"idle"}

## <span id="page-14-0"></span>**4** 电路

本节总结了 EVM 子系统及其元件。

## **4.1** 电流检测 **IC**

本节介绍了主要的器件和配套元件。

U1 是主电流检测器件 INA700。C1 和 C2 是旁路电容器,放置在传感器附近,有助于降低电源噪声并在需要时快 速为器件提供电流。具有限流电阻器 R4 的 LED D1 用于指示 EVM 何时通电。

# **4.2** 输入信号路径

本节介绍了输入信号路径的电路。

J1 是主连接端子。J1 的引脚 1 和 2 用于将系统接地端连接到 EVM 接地端。引脚 3、4 连接到 IN+,引脚 5、6 连 接到 IN-。为了方便起见, 各有两个引脚用于 IN- 和 IN+ 以及电流能力。对于大于 5A 的电流, 请确保端子块的 所有引脚都已填充。

#### **4.3** 数字电路

本节介绍了器件的数字电路。

#### **4.3.1 I <sup>2</sup>C**

J2 和 J3 是将数字引脚和电源引脚连接到 SCB 控制器或其他 EVM 的主要接头引脚。J3 连接到右侧的 EVM 或 SCB,而 J2 连接到左侧更多的 EVM。R5 和 R6 用作主要数字 I/O 引脚的上拉电阻。

SW0 用于设置器件的 I2C 地址。当使用 EVM 与自定义控制器(非 SCB 控制器)或连接多个 EVM 时,这种做法 很有用。当前 SCB 控制器和 GUI 设置为一次使用最多四个 EVM。

R8 用作 ALERT 引脚的上拉电阻器,该引脚路由至 J2 和 J3。LED D2 和限流电阻 R7 用于指示 ALERT 引脚被触 发。接头 J4 和跳线 H5 用于通过断开 J3 来断开 ALERT 引脚与 EVM ALERT 总线的连接。这主要在使用多个 EVM 时使用,以便在不需要 ALERT 总线时可以在每个 EVM 上看到单独的 ALERT LED。

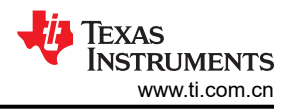

# <span id="page-15-0"></span>**5** 原理图、**PCB** 布局和物料清单

# 备注

电路板布局未按比例显示。这些图旨在显示电路板的布局。而不用于制造 EVM PCB。

#### **5.1** 原理图

本节展示了 SENS104 (也称为 INA700EVM ) 的原理图。

#### **5.1.1 SENS113 (INA700EVM)**

图 5-1 至图 [5-2](#page-16-0) 显示了 EVM 的原理图。图 5-1 显示了 EVM 的电路。图 [5-2](#page-16-0) 显示了 EVM 随附的机械部件。

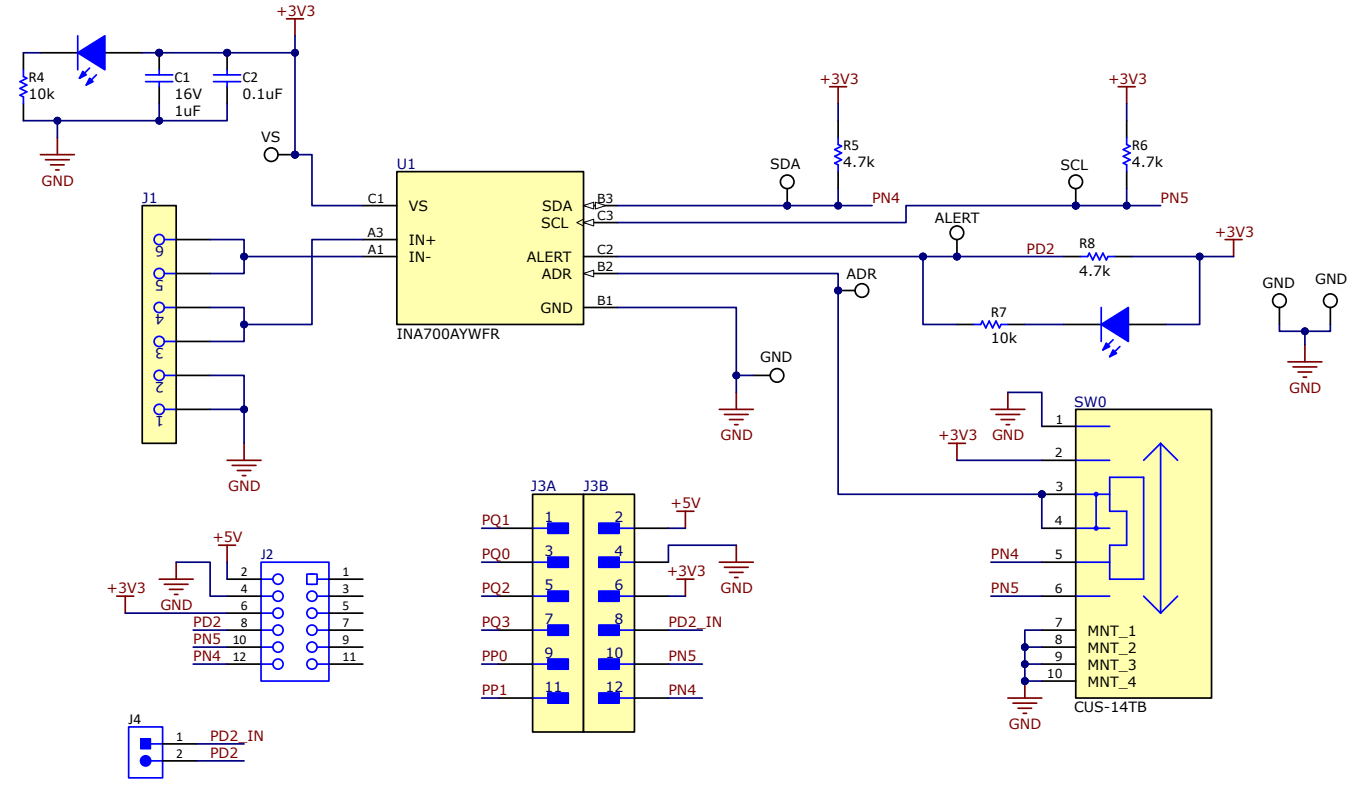

图 **5-1. SENS113** 原理图

<span id="page-16-0"></span>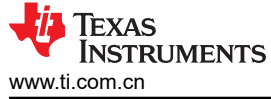

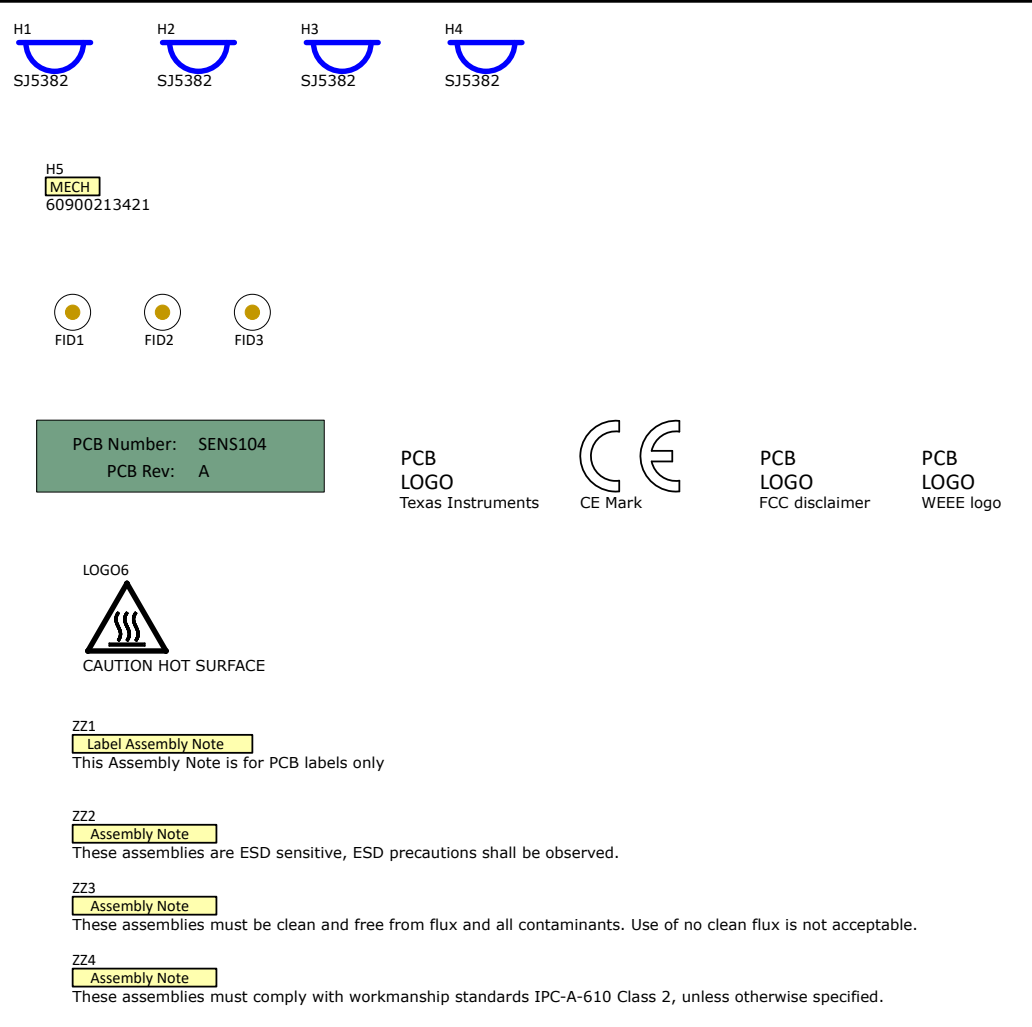

# 图 **5-2. SENS113** 硬件原理图

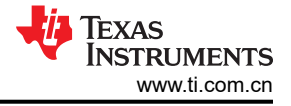

#### <span id="page-17-0"></span>**5.2 PCB** 布局

#### **5.2.1 SENS113 (INA700EVM)**

图 5-3 至图 5-6 描绘了 EVM 的 PCB 层。

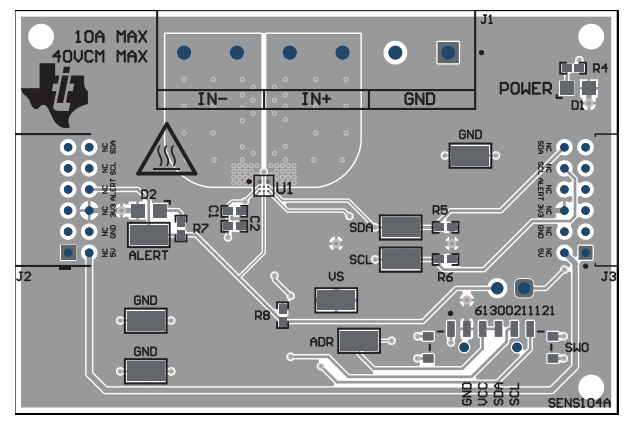

图 5-3. SENS113 顶视图 TELERA SENS113 顶层

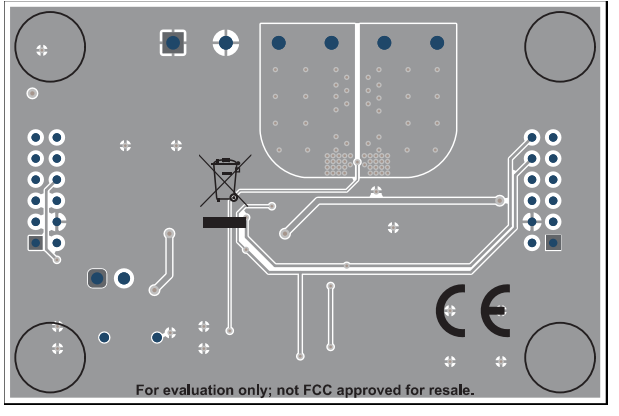

图 **5-5. SENS113** 底视图 图 **5-6. SENS113** 底层

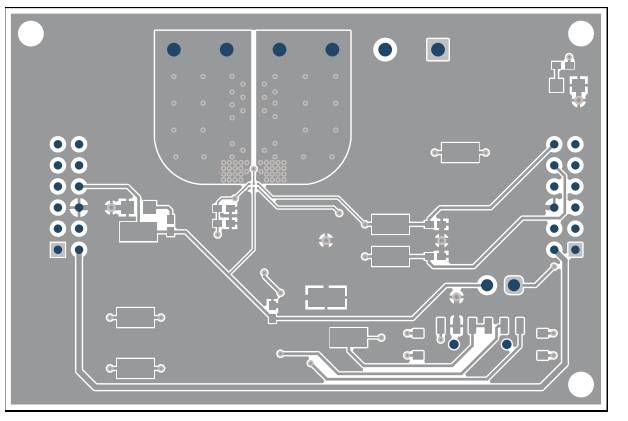

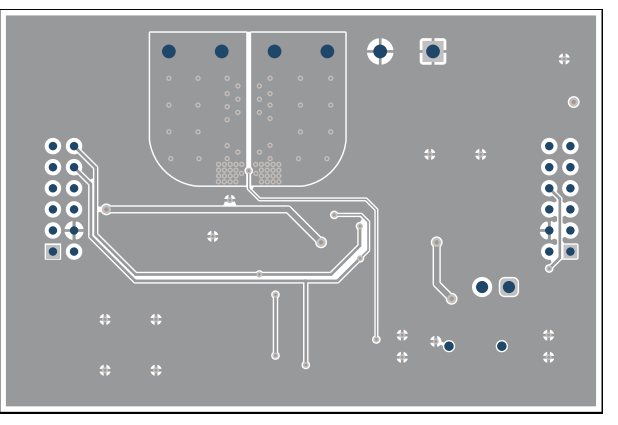

# <span id="page-18-0"></span>**5.3** 物料清单

本节展示了 SENS104 PCB 的物料清单。

# **5.3.1 SENS113 (INA700EVM) BOM**

表 5-1 显示了 SENS104 印刷电路板上的物料清单。

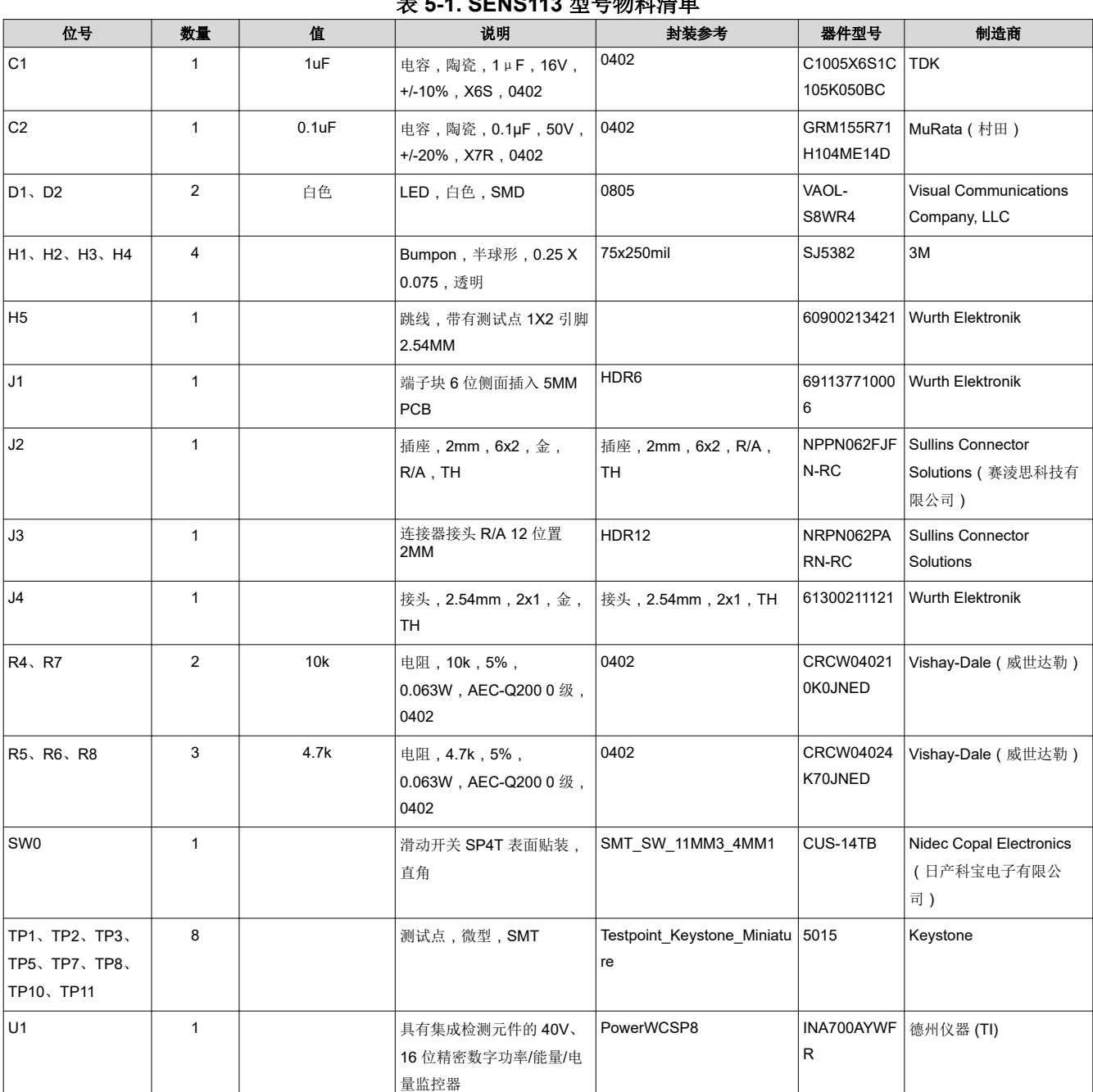

# 表 **5-1. SENS113** 型号物料清单

#### 重要声明和免责声明

TI"按原样"提供技术和可靠性数据(包括数据表)、设计资源(包括参考设计)、应用或其他设计建议、网络工具、安全信息和其他资源, 不保证没有瑕疵且不做出任何明示或暗示的担保,包括但不限于对适销性、某特定用途方面的适用性或不侵犯任何第三方知识产权的暗示担 保。

这些资源可供使用 TI 产品进行设计的熟练开发人员使用。您将自行承担以下全部责任:(1) 针对您的应用选择合适的 TI 产品,(2) 设计、验 证并测试您的应用,(3) 确保您的应用满足相应标准以及任何其他功能安全、信息安全、监管或其他要求。

这些资源如有变更,恕不另行通知。TI 授权您仅可将这些资源用于研发本资源所述的 TI 产品的应用。严禁对这些资源进行其他复制或展示。 您无权使用任何其他 TI 知识产权或任何第三方知识产权。您应全额赔偿因在这些资源的使用中对 TI 及其代表造成的任何索赔、损害、成 本、损失和债务,TI 对此概不负责。

TI 提供的产品受 TI [的销售条款或](https://www.ti.com.cn/zh-cn/legal/terms-conditions/terms-of-sale.html) [ti.com](https://www.ti.com) 上其他适用条款/TI 产品随附的其他适用条款的约束。TI 提供这些资源并不会扩展或以其他方式更改 TI 针对 TI 产品发布的适用的担保或担保免责声明。

TI 反对并拒绝您可能提出的任何其他或不同的条款。

邮寄地址:Texas Instruments, Post Office Box 655303, Dallas, Texas 75265 Copyright © 2023,德州仪器 (TI) 公司